# 第2章 オペレーター・パネルについて

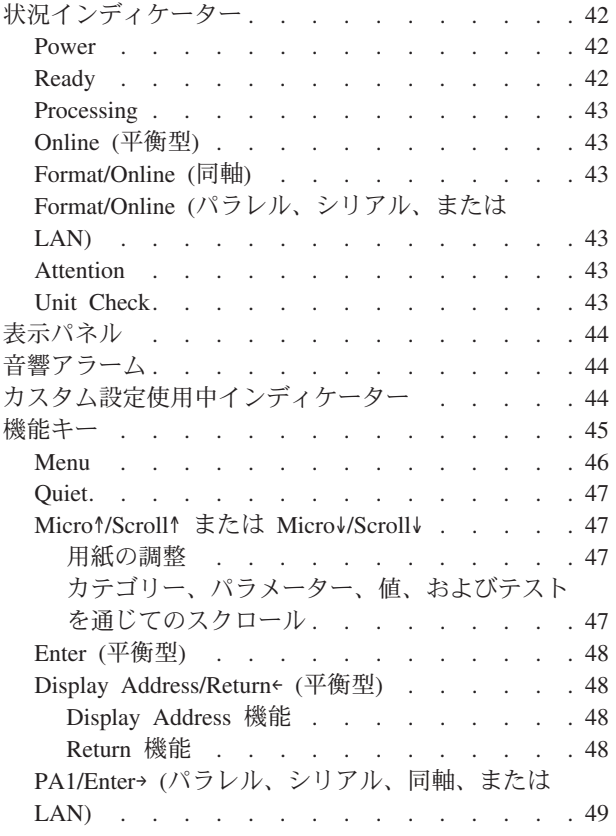

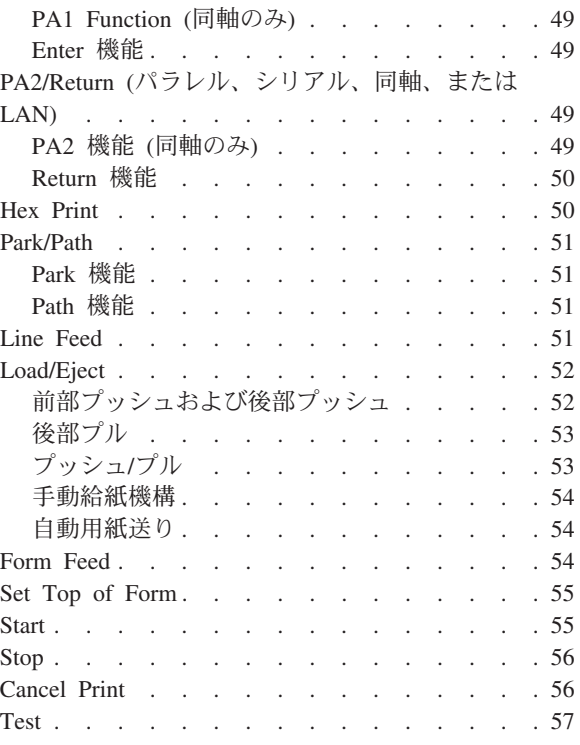

この章では、オペレーター・パネルの機能を説明します。オペレーター・パネルに は、6 つの状況インディケーター、2 行 x 40 文字の表示パネル、16 のプリンター 印刷キーと、音響アラームから構成されています。図13 は、平衡型接続機構が付か ないプリンター用のオペレーター・パネルとキーを示しています。42ページの図14 は、平衡型接続機構が付いたプリンター用のオペレーター・パネルとキーを示して います。

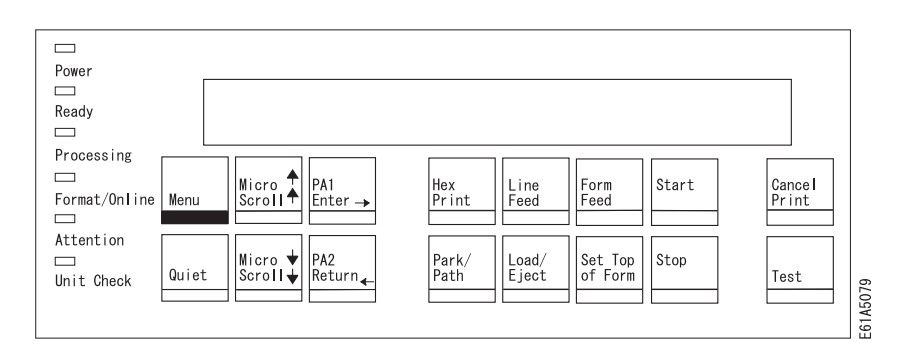

図13. 4247 プリンターのオペレーター・パネル (平衡型接続機構が付かないすべてのプリン ター用)

<span id="page-1-0"></span>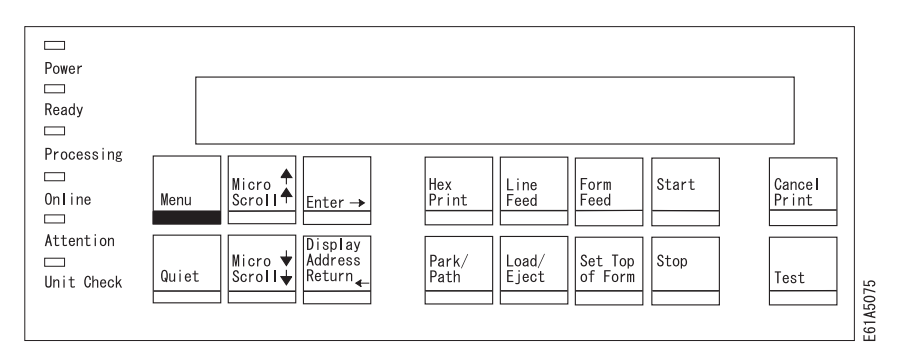

図14.4247 プリンターのオペレーター・パネル (平衡型接続機構が付いたプリンター)

### 状況インディケーター

オペレーター・パネル上には次の状況インディケーターが表示されます。

- Power
- Ready
- Processing
- Online (平衡型)
- Format/Online (同軸)
- Attention
- Unit Check.

これらのインディケーターをチェックしてプリンターの状況を判別できます。

#### **Power**

オンになっている場合は、プリンターに電源があります。オフになっている場合 は、プリンターに電源がありません。

#### **Ready**

Ready インディケーターがオンになっている場合は、プリンターの印刷が作動可能 です。Ready がオンになっていない場合は、プリンターの印刷が作動不能です。こ のインディケーターがオンになっていないときは、プリンターは、データを受け取 ることはできますが、データを印刷することはできません。

Ready インディケーターがオンになっている理由は、次の条件のいずれかによりま す。

- 電源投入順序が正常に行われた
- Start を押した後、次の条件のいずれかによりインディケーター がオフになって いた場合:
	- エラー条件 (エラーが修復された場合)
	- 介入要求条件 (エラーが修復された場合)
	- Stop を押した後
- 「Operator Print Tests」メニューのテストを実行するために Enter または Start を押した後
- 「Operator Print Tests」を終了するために Cancel Print を押して、作動可能に 部分リセットするのに成功した後

<span id="page-2-0"></span>Readv インディケーターがオフになっている理由は、次の条件のいずれかによりま す。

- Stop を押した後
- 介入要求条件の検出後
- プリンター・エラーの検出後
- 進行中の印刷ジョブがないときに、「Configuration Menu」に入るために Menu を押した後
- 前部プッシュか後部プッシュが選択されているときに、切り取り位置への排出を 実行するために Load/Eject を押した後

#### **Processing**

オンになっている場合は、プリンターがデータを印刷中か処理中です。明滅してい る場合は、プリンター・バッファーにただちに印刷できないデータがあります。オ フになっている場合は、処理するデータがなく、印刷バッファーにデータがありま せん。

#### Online (平衡型)

オンになっている場合は、プリンターがホストと通信中です。オフになっている場 合は、プリンターがホストと通信状態にありません。

### Format/Online (同軸)

このインディケーターは、同軸接続機構がアクティブの場合は、Format インディ ケーターとして機能し、パラレル接続機構がインターフェースである場合は、 Online インディケーターとして機能します (Online インディケーターについて は、上記の動作条件を参照してください)。Format インディケーターの場合、オン になっているときは、Cancel Print、PA1、および PA2 がアクティブです (SCS データ・ストリームに対して)。オフになっている場合は、PA1 と PA2 がアクティ ブでなく、Cancel Print キーは、Test モードでだけアクティブです。

### Format/Online (パラレル、シリアル、または LAN)

オンになっている場合は、プリンターがホストと通信中です。オフになっている場 合は、プリンターがホストと通信状態にありません。

#### **Attention**

明滅している場合は、プリンターはオペレーターの介入を必要とします(たとえ ば、用紙を追加したり、用紙ジャムを除去するため)。必要な介入のタイプは、表示 パネルに表示されます。オフになっている場合は、プリンターは即時アテンション を必要としません。

#### **Unit Check**

明滅している場合は、プリンター・エラーが発生し、プリンターをリセットする必 要があります。オフになっている場合は、プリンターにプリンター・エラーがあり ません。

# <span id="page-3-0"></span>表示パネル

表示パネルは、2 行 x 40 文字の液晶ディスプレイ (LCD) であり、プリンターの状 況メッセージ、印刷テスト・メニュー、および構成メニューのカテゴリー、パラメ ーター、および値を表示します。この表示パネルおよびプリンター機能キーを使用 し、スクロールして 「Configuration Menu」項目と「Operator Print Tests」を選択し ます。メッセージが次の言語のどれか 1 つで表示されるように、このディスプレイ を設定できます。

- 000 English (デフォルト)
- 001 Deutsch
- 002 Francais
- · 003 Italiano
- 004 Español
- 005 Nederlands
- $\bullet$  006 Dansk
- · 007 Português
- $\bullet$  008 Norsk
- 009 Svenska
- $\cdot$  010 Suomi

# 音響アラーム

音響アラームを使用不可にしない場合は、次の条件のいずれかが発生すると、ビー プ音が鳴ります。

- 即時介入が必要である
- プリンター・エラー条件が存在する
- プリンターがホストからアラームをオンにするようコマンドを受け取る
- 無効なキーを押そうとした
- Set Top of Form キーが押された

ビープ音のアラームをオフにするには、Stop を押します。音響アラームを使用不可 にできます。手順については、98ページの『アラーム制御』を参照してください。

注: 音響アラームが使用不可になっている場合であっても、Set Top of Form を押 したり、いくつかの装置チェック条件で、アラームが鳴ります。

#### カスタム設定使用中インディケーター

このインディケーターは、現在プリンターによって使用されているカスタム設定を 示します。このインディケーターは、オペレーター・パネルの右上隅にあります。 カスタム設定とは、オペレーター・パネルで定義され、文字 ID のもとで保管され た構成値の設定です。この ID によって識別されたカスタム設定がオペレーター· パネルから選択されると、これらの構成値がプリンターによって使用されます。

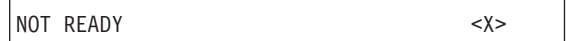

使用中の現行のカスタム設定は、括弧<X>の中に表示されます。ここで<X>は、 次の文字にすることができます。

- <span id="page-4-0"></span>**A** (カスタム設定 A を使用中)
- **B** (カスタム設定 B を使用中)
- **C** (カスタム設定 C を使用中)
- **D** (カスタム設定 D を使用中)
- **E** (カスタム設定 E を使用中)
- **F** (カスタム設定 F を使用中)
- **G** (カスタム設定 G を使用中)
- **H** (カスタム設定 H を使用中)

構成メニューに変更が加えられたが、カスタム設定に保管されていない場合は、そ の変更は一時的なものであり、括弧内にはブランクの <> が表示されます。カスタ ム設定について詳しくは、第4章構成ストレージを参照してください。

### 機能キー

オペレーター・パネルには、プリンターの機能を実行するための 16 のキーが付い ています。これらのキーは、プリンター機能(たとえば、用紙の調整)を行い、スク ロールして「Configuration Menu」や「Operator Print Tests」メニューの項目を選択 するのに使用されます。

パネルの右側のキーには、キーのラベルに示されている 1 つの機能しかありませ ん。Menu と Quiet にもそれぞれ 1 つの機能しかありません。左側にある次のキー には、それぞれ 2 つの機能があります。

- Micro↑/Scroll↑
- Micro↓/Scroll↓
- PA1/Enter→ (同軸のみ)
- PA2/Return← (同軸のみ)
- Display Address/Return← (平衡型のみ)

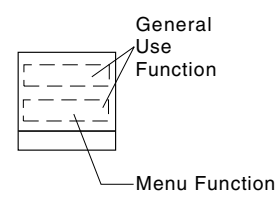

オーバーレイ・ラベルの行または両方の行で薄い印刷によって識別される機能は、 通常使う機能です。オーバーレイ・ラベルの下の部分にある濃い印刷は、構成機能 やテスト機能を識別しています。

次に、オペレーター・パネルのプリンター機能キーのそれぞれについて説明しま す。

#### <span id="page-5-0"></span>**Menu**

# Menu

Menu 機能キーは、「Configuration Menu」に入るのに使用します。この機能キー は、プリンターが作動不能 であるか、プリンターが作動可能 だが、進行中のジョ ブがない場合に有効です。「Configuration Menu」に入った後は、用紙移動機能は使 用できません。

Menu キーとレタリングは、「Configuration」または「Test Menu」で使用できるキ ー・ラベルと同様に黒色です。

Menu を押して、「Configuration Menu」に入ります。

プリンターは次のように表示します。

CONFIGURATION MENU Configuration Storage

注: 印刷ジョブが進行中である (プリンターが印刷中か、Processing インディケー ターがオンになっている)場合、プリンターは次のように表示します。

009 INVALID KEY PRESS PRESS STOP FIRST

この場合は、Stop を最初に押してから、Menu を入力できます。ただし、印刷ジョ ブが進行中のときは、「Configuration Parameter Values」を変更することはお勧めで きません。

構成メニューは、無許可ユーザーがパラメーター値を変更できないようにロックす ることができます。構成メニューがロックされると、Menu キーは使用不可になる ので、構成メニューに入れないようになります。「Operator Print Tests Menu」での 「Printer Adjustments」も使用不可になります。

Menu がロックされると、プリンターは次のように表示します。

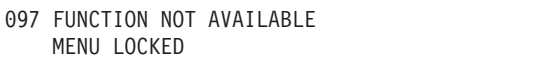

Menu Lock 機能について詳しくは、システム・プログラマーに尋ねるか、IBM 4247 *Printer Model 001 Programming Reference を*参照してください。

構成パラメーターと値について詳しくは、60ページの『パラメーター値の検査と変 更』を参照してください。

### <span id="page-6-0"></span>**Quiet**

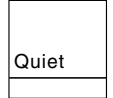

Quiet 機能キーは、トグル・キーです。プリンターが通常モードで稼動中に、Quiet を押すと、プリンターは Quiet モードに切り替わり、オペレーター・パネルに Ouiet が表示されます。プリンターが Ouiet モードで稼動中に、Quiet を押すと、 プリンターは通常の印刷に戻ります。このキーを押すと、印刷ノイズ・レベルが 2 ~ 3 デシベル下がります。これにより、プリンターのスループットも半分に減りま す。

### **Micro↑/Scroll↑ Micro↓/Scroll↓**

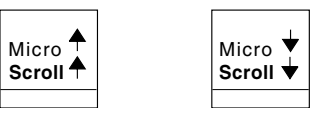

**Micro↑/Scroll**↑ または Micro↓/Scroll↓ は、次の機能を実行するために使用しま す。

- プリンターが作動不能である場合に、用紙を上か下に調整する。
- 「Configuration Menu」のカテゴリー、パラメーター、および値を通じてスクロー ルする。
- 「Operator Print Tests」メニュー項目を通じてスクロールする。

#### 用紙の調整

Micro<sup>↑</sup> または Micro↓ を押すと、用紙は、キーを押すたびに矢印の方向に 0.176 mm (1/144 インチ) 移動します。Micro<sup>+</sup> キーを押し続けると、キーを放すまで用紙 は連続して移動します。

プリンターが用紙の上端にあるときに、Micro キーが使用されると、新しい用紙位 置が用紙の上端になります。

Micro<sup>↑</sup> および Micro↓ キーは、他のプリンター製品にある用紙先送りノブに取っ て代わります。

注: Processing インディケーターが明滅中にこれらのキーを使用すると、用紙の上 端位置が 間違って調整される場合があります。

#### カテゴリー、パラメーター、値、およびテストを通じてのスクロール スクロール機能は、「Configuration Menu」または「Test Menu」が表示されている

ときだけ使用可能です。

「Configuration Menu」が表示されているときに Scroll<sup>4</sup> を押すと、表示の 2 行目 が変更され、前の構成カテゴリー、パラメーター、または値が表示されます。

「Configuration Menu」が表示されているときに Scroll↓ を押すと、表示の 2 行目 が変更され、次の構成カテゴリー、パラメーター、または値が表示されます。

<span id="page-7-0"></span>「Test Menu」が表示されているときに Scroll<sup>4</sup> を押すと、表示の 2 行目が変更さ れ、前のテスト名が表示されます。「Test Menu」が表示されているときに Scroll↓ を押すと、表示の 2 行目が変更され、次のテスト名が表示されます。

スクロール・キーは、数値の選択も使用可能にします。数値のリストは、一番低い 値から始まります。数値を入力するときは、範囲内の次に低い値を表示するには、 Scroll<sup>↑</sup> を使用し、次に高い値を表示するには、Scroll↓ を使用します。値は表示パ ネルの 2 行目に表示されます。選択したい値が表示されたら、Enter を押します。

スクロール機能は、一部の「Operator Print Tests」でも使用されます。詳しくは、第 18章 オペレーター印刷テストの使用を参照してください。

#### **Enter (平衡型)**

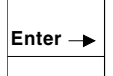

Enter 機能キーは、「Configuration Menu」または「Operator Print Tests Menu」が表 示されているときに使用できます。

**Enter** を押すと、表示されているオプションが選択されます。

Enter 機能は、一部のテストでも使用されます。

#### **Display Address/Return← ()**

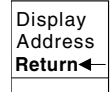

#### **Display Address**

この機能は、プリンターが作動不能 であるときだけ有効です。Display Address は、現行のプリンター・アドレスを表示するのに使用されます。

Display Address を押したままにして、この機能をアクティブにします。プリンタ ーは次のように表示します。

Printer Address = xxx

xxx 値は、000 ~ 006 で、現行のアドレスを示します。キーを放すと、表示は、キ ーが押される前に表示されていたメッセージに戻ります。

#### **Return 機能**

「Configuration Menu」で Return を押すと、プリンターがすでに表示していない限 り、メニューの前のレベルに戻ります。

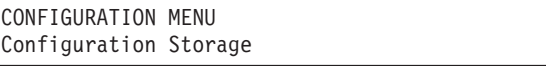

<span id="page-8-0"></span>「Configuration Menu」が表示されている場合は、プリンターはメニューを終了さ せ、作動不能になります。

注: 構成変更を行い、それを「Custom Set」に保管していない場合、ディスプレイ は、変更を保管するようプロンプトを出します。「Operator Print Tests Menu」 にいて、テストが実行中でない場合、Return を押すと、「Test Menu」を終了 して、プリンターを作動不能にします。

# PA1/Enter→ (パラレル、シリアル、同軸、または LAN)

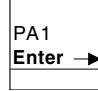

#### PA1 Function (同軸のみ)

この PA1 機能は、Format/Online インディケーターがオンになっており、プリン ターが作動不能 である場合だけ有効です。PA1 機能は、ホスト・プログラムによっ て特殊なオペレーター要求として定義されます。

PA1 を押して、コンピューターまたはコントローラーにメッセージを送ります。プ リンターは次のように表示します。

061 PA1 SELECTED

ホストがプリンター入力を受け入れると、このメッセージは消えます。

Start を押して、PA1 応答をアクティブにします。

注: 詳しくは、コンピューターのオペレーターかプログラマーにお尋ねください。

#### **Enter 機能**

Enter 機能は、「Configuration Menu」または「Operator Print Tests Menu」が表示さ れているときに使用できます。

Enter を押すと、表示されているオプションが選択されます。

Enter 機能は、一部のテストでも使用されます。

# PA2/Return (パラレル、シリアル、同軸、または LAN)

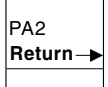

#### **PA2 機能 (同軸のみ)**

この PA2 機能は、Format/Online インディケーターがオンになっており、プリン ターが作動不能 である場合に有効です。PA2 機能は、ホスト・プログラムによって 特殊なオペレーター要求として定義されます。

<span id="page-9-0"></span>PA2 を押すと、コンピューターまたはコントローラーにメッセージが送られます。 プリンターは次のように表示します。

062 PA2 SELECTED

ホストがプリンター入力を受け入れると、このメッセージは消えます。

Start を押して、PA2 応答をアクティブにします。

注:詳しくは、コンピューターのオペレーターかプログラマーにお尋ねください。

#### Return 機能

「Configuration Menu」で Return を押すと、プリンターがすでに表示していない限 り、前のレベルのメニューに戻ります。

CONFIGURATION MENU Configuration Storage

「Configuration Menu」が表示されている場合は、プリンターがメニューを終了さ せ、作動不能になります。

注: 構成変更を行い、それを「Custom Set」に保管していない場合、ディスプレイ は、変更を保管するようプロンプトを出します。「Operator Print Tests Menu」 にいて、テストが実行中でない場合、Return を押すと、「Test Menu」を終了 して、プリンターを作動不能にします。

### **Hex Print**

Hex Print

この機能は、プリンターが作動不能であるときだけ有効です。

Hex Print 機能は、すべてのデータを 16 進コードで印刷するのに使用します。

Hex Print を押して、この機能をアクティブにします。プリンターは次のように表 示します。

026 HEX PRINT MODE ACTIVE

Hex Print を押した後に Start を押すと、すべてのデータが 16 進コードで印刷さ れます。

この機能は、Stop を押すか、プリンターの電源をオフ (O) にするまでアクティブ なままでいます。

### <span id="page-10-0"></span>**Park/Path**

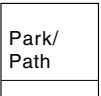

#### **Park 機能**

このキーを押すと、プリンターは、作動可能 および作動不能 状態のどちらかで Park 機能に入ります。連続用紙は、用紙パスで用紙を後退させ(処理方向を逆にし) ます。

連続用紙が現在プリンターでは前部プッシュ、後部プッシュ、またはプッシュ/プル 用になっており、用紙の上端が印刷域を外れる場合は、**Park/Path** を押します。用 紙は、切り取りのために排出され、プリンターは、次のように表示します。

```
091 FANFOLD PARK
    TEAR OFF AT OUTPUT AND PRESS PARK
```
連続用紙が現在プリンターで後部プルになっているか、後方に移動できない特殊な 用紙 (たとえば、ラベル付きの連続用紙) で、前部、後部、またはプッシュ/プルに なっている場合、プリンターは次のように表示します。

```
092 FANFOLD PARK
    TEAR OFF AT INPUT AND PRESS EJECT
```
カット・シート用紙が現在プリンターにある場合、プリンターは用紙を排出して、 作動不能 状態になります。

オペレーター・パネル・ディスプレイで表示される処置を実行します。その後で、 プリンターは、用紙パス選択について作動可能なります。

#### Path 機能

用紙が現行のパスになく、プリンターが作動不能状態にある場合、Park/Pathを押 すと、プリンターで使用できる異なる用紙パスの選択が可能になります。必要なパ スが表示される場合は、Start を押します。表示された用紙パスがアクティブな用紙 パスになり、プリンターは作動可能 になります。Load/Eject か Form/Feed を押 して、連続用紙がアクティブな用紙パスを選択するようにします。

Park/Path によって選択された用紙パスは、「Printer Setup」カテゴリーの「Paper Source」の現行値にもなります。159ページの『用紙ソース』を参照してください。

#### **Line Feed**

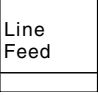

この機能は、プリンターが作動不能であるときだけ有効です。

<span id="page-11-0"></span>Line Feed を押すと、プリンターは、現行の LPI 設定値に基づき、用紙を 1 印刷 行だけ先送りさせることになります。Line Feed を 4 秒間を超えて、押し続ける と、キーを放すまで、用紙は連続して移動します。

他のプリンター製品での用紙先送りノブと同様に、Line Feed キーは、用紙の大ま かな垂直移動ができます。このキーは、他のプリンター製品にあるような"Index" キーとしては、機能しません。

注: Processing インディケーターが明滅中にこのキーを使用すると、用紙の上端位 置が間違って調整される場合があります。

#### **Load/Eject**

Load/ Eiect

Load/Eject 機能は、どのアクティブな用紙パスを選択したかによって決まります。 ここでは、用紙パスごとに機能を説明します。

#### 前部プッシュおよび後部プッシュ

Load/Eject キーは、次の機能を行います。

- 用紙を自動的にセットする 用紙がセンサーの下で、用紙機構の下部にあるトラクターの上にセットされた 後、Load/Eject を押すと、用紙が用紙の上端位置へ自動的にセットされます。
- 用紙を切り取り位置に移動する

Stop を最初に押さないでください。

データ・ストリーム・コマンドか、Form Feed を押すことによって Form Feed が行われると、Load/Eject を押す前に、用紙はミシン目で切り離せるような位置 になります。

注:

Load/Eject が用紙のミシン目を切り取りバーの位置に合わせない場合は、次 のことをチェックしてください。

- 1. Form Feed が、Load/Eject を押す直前に行われたことを確認します。
- 2. 「Configuration Menu」の「Printer Adjustments」の個所で、ご使用のパス の Tear Position 値 (Front か Rear) が正しく設定されていることを確認 してください。この値が「Paper Load Position」値の逆であることがよく あります。用紙ミシン目が切り取りバーの端にぴったり合うように Tear Position を調整します。パスには、独自の調整値セットがあります。これ らの値を変更するときは、希望のパス用の値を設定していることを確認し てください。

「Printer Setup」カテゴリーで「Immediate Eject for Continuous Forms Eject Mode」パラメーター (デフォルト値) を指定する場合は、Load/Eject を押して、 プリンターをただちに作動不能にします。プリンターは次のように表示して、

```
003 FORMS EJECTED
    PRESS LOAD
```
<span id="page-12-0"></span>用紙を先送りします。用紙をミシン目で切り取り、プリンターから取り出せるよ うにします。

「Printer Setup」カテゴリーで「Delayed Eject for the Continuous Forms Eject Mode」パラメーターを指定する場合は、Load/Eject を押すと、プリンターは次 のように表示して、

```
093 EJECT PENDING
```
アラームのビープ音を鳴らします。用紙の終わりに達すると、プリンターは作動 不能になり、次のように表示して、

```
003 FORMS EJECTED
   PRESS LOAD
```
用紙を先送りします。用紙をミシン目で切り離し、プリンターから取り出せるよ うにします。

キーを 2 回目に押すと、印刷する次の用紙を前の印刷位置の裏面に移動し、プリ ンターを作動可能 にします。

「Continuous Forms Eject」モードの変更方法について詳しくは、169ページの 『連続用紙排出モード』を参照してください。

• ビューのための用紙の排出

Load/Eject を押す前に Form Feed が行われない場合、用紙は、印刷を検査する ためにビューできる位置に送られます。

#### 後部プル

このキーは、プリンターが用紙の終わり状態にあるときは無効です。用紙の終わり 条件が検出されると、最後の用紙がプリンターから自動的に排出されます。

後部プル用紙パスには、自動セットはありません。プリンターが次のように表示す る場合、

001 END OF FORMS LOAD FORMS

Stop を押して、後部トラクターで用紙を手動で位置合わせします。

Load/Eject を押します。Microt または Microl を使用して、用紙の位置を決めま す。

#### プッシュプル

プッシュ/プル用紙パスは、前部と後部トラクターの両方を使用します。

- 前部トラクターのセット 用紙がセンサーの下で、用紙機構の下部にあるトラクターの上へとセットされた 後、Load/Eject を押すと、用紙が用紙の上端位置へと自動的にセットされます。
- 後部トラクターのセット

<span id="page-13-0"></span>後部トラクターで用紙を手動で位置合わせします。Micro↑ または Micro↓ を使 用して、用紙の位置を決めます。

· Form Feed を押して、用紙を次の用紙の上端まで先送りします。

#### 手動給紙機構

「Printer Setup」で「Automatic Manual Load」が Disabled に設定されている場 合、用紙がプリンターに挿入するときに、プリンターは次のように表示します。

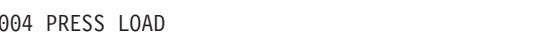

Load/Eject を押して、用紙を最初の印刷位置に先送りします。

「Printer Setup」カテゴリーで「Automatic Manual Load」が Enabled に設定される 場合、Load/Eject を押すと、プリンターから用紙が排出され、作動可能状態のま まになります。詳しくは、170ページの『自動手動セット』を参照してください。

#### 自動用紙送り

プリンターが作動不能 であるときに Load/Eject を押すと、プリンターは現行の用 紙を排出します。

### **Form Feed**

#### Form Feed

このキーは、前部プッシュ、後部プッシュ、後部プル、およびプッシュ/プルについ てアクティブです。ASF および手動給紙用紙パスには非アクティブです。このキー は用紙を先送りし、次の用紙が用紙の上端位置になるようにします。Form Feed 機 能は、プリンターが作動不能であるときに、使用できます。

- Stop を押して印刷を中断する場合、Form Feed を押してから、Start を押すと (ジョブを再開する準備ができているとき)、プリンターは、前の用紙で印刷が中断 された個所で、次の用紙で印刷を続けます。
- 前部プッシュまたは後部プッシュのセット操作中に Form Feed が押されると、 Form Feed は Load/Eject として機能し、自動セットを行います。
- プッシュ/プルの場合:
	- Load/Eject を押して、用紙を前部トラクターから後部トラクターに先送りし ます。
	- 後部トラクターで用紙を手動で位置合わせします。Microt または Micro↓ を 使用して、用紙の位置を決めます。
	- Form Feed を押して、用紙を次の用紙の上端まで先送りします。
- Form Feed を押す前に、プリンターが、いつでも作動不能 であるとは限りませ ん。詳しくは、165ページの『用紙送りモード』を参照してください。

### <span id="page-14-0"></span>Set Top of Form

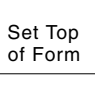

これは、印刷が発生しており、Top-of-Forms コマンドがプリンターに渡されていな い場合にだけ (Form Feed や Printer の初期設定など)、使用する必要があります。

Set Top of Form 機能を使用できるのは、プリンターが作動不能 であり、用紙が印 刷行にセットされている場合だけです。このキーは、連続用紙ソースの場合だけ使 用できます。

連続用紙ソースの場合だけ、Set Top of Form を押して、用紙の上端位置を設定 します。アラーム・ビープ音が鳴り、プリンターが次のように表示します。

TOP OF FORM SET

事前印刷用紙が使用される場合は、「Top-of-Form」の代わりに「Paper Load Positioning」を使用します (175ページの『第11章 プリンター調整』を参照してくだ さい。

注: ASF および Manual Sheet Feed の場合は、上部マージンの調整は、「Paper Load Position」を通じて行ってください。詳しくは、175ページの『第11章 プリ ンター調整』を参照してください。

#### **Start**

Start

Start を押して、次の機能を行います。

- プリンターを作動可能 にし、オペレーター・パネル・ディスプレイに Ready メ ッセージが表示されるようにします。
- 「Configuration Menu」を終了して、プリンターを作動可能にします。部分リセ ットが必要な場合は、プリンターが作動可能 になる前に、構成変更を有効にしま す。

注: 構成変更を行い、それを「Custom Set」に保管していない場合、ディスプレ イは、変更を保管するようプロンプトを出します。

- エラー状態がディスプレイに表示されておらず、印刷するデータをプリンターが 送っている場合に、プリンターの印刷を開始します。
- 「Operator Print Tests」メニューからテストを開始します。

### <span id="page-15-0"></span>**Stop**

Stop

プリンターが作動可能 状態にある場合に、Stop を押すと、次のことが行えます。

- プリンターを作動不能 にし、オペレーター・パネル・ディスプレイから 作動可 能メッセージが消えるようにする
- 印刷データを失わないように、印刷をできるだけ早く停止する
- プリンターがテスト・モードにある場合に、テストを停止する
- プリンター・アラームがビープ音を鳴らすのを停止する
- 他のプリンター機能キーを使用できるようにする
- プリンターに次のように表示させる

NOT READY

 $< x >$ 

(または、プリンターが「Operator Print Tests」モードにある場合は、現行のテス ト・メニューを表示させます)

オペレーター・パネル・ディスプレイにエラー条件が表示される場合は、Stop を押 して、次のようにします。

- ディスプレイからエラー・メッセージを消去させる
- プリンター・アラームがビープ音を鳴らすのを停止する

### **Cancel Print**

#### Cancel Print

プリンターがアクティブで、オンラインになっているときにこのキーを押すと、接 続機構がホストに『取り消し要求』を送り、同軸と平衡型接続機構の場合、すべて の印刷データと、プリンター・バッファーが消去され、プリンターが次のように表 示します。

059 CANCEL PRINT SELECTED

平衡型 の場合、『cancel print』機能は、オンラインの作動不能 および 作動可能 状態で有効です。

同軸 の場合、『cancel print』機能は、Format/Online インディケーターがオンにな っているときに、オンラインの作動不能 状態でだけ有効です。ただし、059 メッセ ージが表示された後 Start を押すまで、取り消し要求は送られません。059 メッセ ージが表示された後 Cancel Print を再び押すと (Start の代わりに)、取り消し要 求は送られず、059 メッセージは消去されます。

パラレル、シリアル、および LAN の場合は、Cancel Print がすべての印刷バッフ ァーを消去します。この機能は、プリンターが作動不能 であるときだけ有効です。

**Cancel Print** は、「Operator Print Tests」でもアクティブです。テスト中に Cancel Print が押されると、プリンターは、進行中のテストを停止し、テスト·モ ードを終了して、部分リセットを行い、作動可能になります。

#### <span id="page-16-0"></span>**Test**

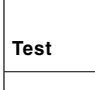

Test を押して、Operator Print Tests メニューに入ります。Test 機能は、プリンタ ーが作動不能 であるときだけ有効です。

いくつかのテストが選択可能です。Test を押した後、プリンターは次のように表示 します。

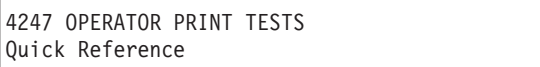

Scroll<sup>↑</sup> または Scroll↓ を押して、他の選択可能なテストを表示します。

テストの選択と実行については、299ページの『第18章 オペレーター印刷テストの 使用』を参照してください。

# 第3章 構成パラメーター値の検査と変更

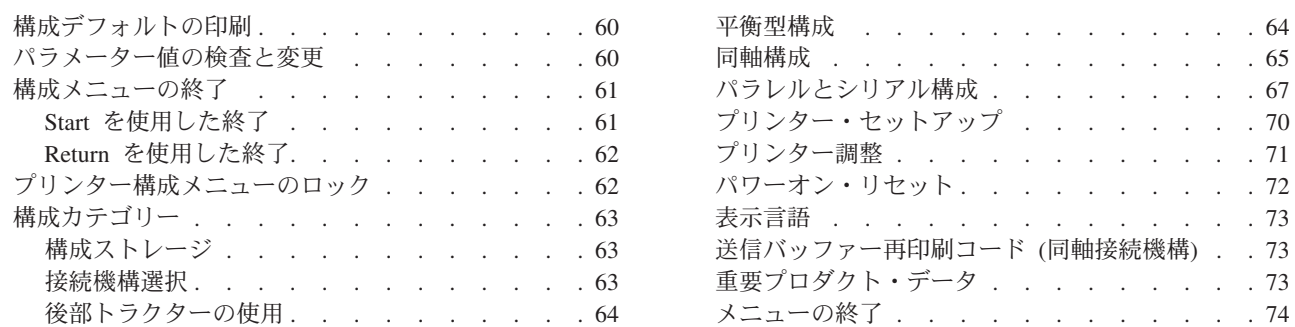

この章では、Configuration Parameter Values の検査と変更についての簡単な説明と 手順を示します。パラメーター値とは、印刷データを処理するためにプリンターが 認識および使用する設定値のことです。これらの値は、オペレーター・パネルを使 用して設定できます。これらは、値のカテゴリーにグループ分けされ(たとえば、 平衡型構成、プリンター・セットアップ)、オペレーター・パネル上でこれらのカテ ゴリーによって アクセスされます。これらのカテゴリーは、「Configuration Menu」で選択可能です。

- Configuration Storage
- Attachment
- Rear Tractor Use
- Twinaxial Configuration (平衡型接続機構付き)
- Coaxial Configuration (同軸接続機構付き)
- Parallel and Serial Configuration (シリアル接続機構付き)
- Printer Setup
- Printer Adjustment
- Power On Reset
- Display Language
- Send Buffer Reprint Code (同軸接続機構付き)
- Vital Product Data
- · Quit From Menu

製造元で設定された Configuration Parameter Values を使用するか、それらを変更す ることができます。これらの Configuration Categories のそれぞれについての Parameter Values を検査および変更する手順が、ここで説明されています。

#### 注:

- 1. コンピューター・プログラムは、オペレーター・パネルから選択する Parameter Values をオーバーライドできます。コンピューター・プログラムがオーバーライ ドできない 値は、63ページの『構成カテゴリー』に表示されています。
- 2. ご使用のプリンター・アプリケーションに有効でないカテゴリーまたはパラメー ターが表示されている場合は、それを無視してください。それらがプリンターに 害を及ぼしたり、その操作に影響を与えることはありません。
- 3. IBM は、参照用として、カスタム設定を印刷することをお勧めします。詳しく は、第18章 オペレーター印刷テストの使用の『Printer Configuration』を参照し てください。

#### <span id="page-19-0"></span>構成デフォルトの印刷

IBM は、構成値を印刷して、その印刷出力を将来の参照用として保管しておくこと をお勧めします。プリンター構成値の印刷については、304ページの『プリンター構 成』を参照してください。

### パラメーター値の検査と変更

構成パラメーター値の検査と変更は、Menu キーで入れる「構成メニュー (Configuration Menu)」で行われます。「構成メニュー」は、3 つのレベルに分かれ ています。

- カテゴリー
- パラメーター
- 值

注:印刷ジョブ中にパラメーター値を変更しないでください。データが失われる場 合があります。

Menu を押して、構成メニューに入ります。

```
CONFIGURATION MENU
Configuration Storage
```
構成メニューの最初のカテゴリーは、ディスプレイの 2 行目に表示されています。 ScroⅡ↑ または ScroⅡ↓ を使用して、必要なカテゴリーが表示されるまで、カテゴ リーを通じてスクロールします。Enter を押して、選択したカテゴリーの最初のパ ラメーターを表示します。Scroll↑ または Scroll↓ を使用して、検査または変更し たいパラメーターが表示されるまでパラメーターを通じてスクロールします。Enter を表示して、選択したパラメーターの現行値 (アスタリスク [\*] によって示されて います)を表示します。

Scroll<sup>e</sup> および Scrolll を使用して、必要な値が表示されるまで他の選択可能な値 を通じてスクロールします。Enter を押して、この新しい値を選択します。

値を変更し、それらをカスタム設定に保管しない場合、プリンターは、次のどちら か 1 つが発生するまでその値を保持します。

- プリンターの電源をオフ (O) にする
- 値を再び変更する

値をカスタム設定に保管しない限り、変更した値は、プリンターの電源をオフ (O) にすると失われます。次回にプリンターの電源をオン ⑴ にするとき、前にパワー オン・カスタム設定で保管した値が、プリンターが使用する値です。

カスタム設定でのパラメーター値の保管および再呼び出しについては、第4章 構成 ストレージを参照してください。

構成変更は、バッファーに入れられたデータ (プリンターがそのストレージにもつ データ)の印刷を完了するまで有効になりません。

パラメーター (またはいくつかのパラメーター) を変更してから、変更を保管したく ないことに決めた場合、「Configuration Menu」から「Ouit from Menu」を選択し

<span id="page-20-0"></span>て、前の値の設定に戻ることができます。プリンターは次のように表示します。

```
Quit from Menu
Restore Previous Values
```
Enter を押して、前の値を選択し、「Configuration Menu」を終了し、プリンターを 作動不能にします。前の値を復元することについて詳しくは、第16章 メニューの 終了を参照してください。

#### 構成メニューの終了

**Start** を押すことにより、「Configuration Menu」を素早く終了し、プリンターを作 動可能にすることができます。Return キーを使用して、メニューを終了し、プリ ンターを作動不能 にすることもできます。これら 2 つの方法は、構成に加えた変 更を保持します。

注: 変更を取り消したい場合は、メニューから「Ouit」することができます。第16章 メニューの終了を参照してください。

# Start を使用した終了

構成変更を加えなかったか、変更をカスタム設定に保管した場合、Start を押すと、 プリンターはメニューを終了し、作動可能になります。

構成変更を加えたが、変更をカスタム設定に保管しなかった場合、Start を使用して 終了するには、次のステップを使用します。

1. メニューのレベルから Start を押します。

プリンターは次のように表示します。

Press ENTER to Save a Custom Set Press START to Not Save in a Set

- 2.変更を保管したくない (プリンターの電源をオフにすると変更は失われます) 場 合、Start をもう一度押すと、プリンターはメニューを終了し、作動可能 になり ます。
- 3. 変更をカスタム設定に保管するには、Enter を押します。
- 4. プリンターは、メニューの「構成ストレージ (Configuration Storage)」カテゴリ 一の「値」レベルに入り、次のように表示します。

```
Save Current Values
 Custom Set A
```
- 5. 希望するカスタム設定名が表示されるまで、Scroll Up<sup>↑</sup> または Scroll Down↓ を押します。
- 6. Enter を押して、現行のパラメーター値を保管します (さらに詳しくは、第4章 構成ストレージを参照してください)。
- 7. Start をもう一度押します。 プリンターはメニューを終了し、作動可能になります。

変更できるパラメーターおよび出荷時の値については、63ページの『構成カテゴリ ー』を参照してください。

# <span id="page-21-0"></span>**Return を使用した終了**

構成変更を加えなかったか、変更をカスタム設定に保管した場合、Return を押す と、プリンターはメニューを終了し、作動不能になります。

構成変更を加えたが、変更をカスタム設定に保管しなかった場合、Return を使用し て終了するには、次のステップを使用します。

- 1. CONFIGURATION MENU がディスプレイの最初の行にない場合は、Return を押しま す。
- 2. **Return** をもう一度押します。

プリンターは次のように表示します。

Press ENTER to Save a Custom Set Press RETURN to Not Save in a Set

- 3. 変更を保管したくない(プリンターの電源をオフにすると変更は失われます)場 合、Return をもう一度押すと、プリンターはメニューを終了し、作動不能にな ります。
- 4. 変更をカスタム設定に保管するには、Enter を押します。
- 5. プリンターは、メニューの「構成ストレージ (Configuration Storage)」カテゴリ 一の「値」レベルに入り、次のように表示します。

Save Current Values Custom Set A

- 6. 希望するカスタム設定名が表示されるまで、Scroll Up↑ または Scroll Down↓ を押します。
- 7. **Enter** を押して、現行のパラメーター値を保管します (さらに詳しくは、第4章 構成ストレージを参照してください)。
- 8. Return を 3 回押して、メニューを取り消します。 プリンターはメニューを終了し、作動不能になります。

変更できるパラメーターと出荷時の値については、63ページの『構成カテゴリー』 を参照してください。

### プリンター構成メニューのロック

構成メニューは、無許可ユーザーがパラメーター値を変更できないようにロックす ることができます。構成メニューがロックされると、保管されたカスタム設定 (A ~ H) は再呼び出しできますが、構成パラメーター値は変更できません。「オペ レーター印刷テストメニュー」の「プリンター調整」も使用不可になります。

プリンター構成をロックかアンロックするには、次のようにします。

1. Stop を押します。

2. Test を押したまま、Quiet を押します。プリンターは次のように表示します。

PRESS STOP-->NOT READY

3. Hex を押します。

### <span id="page-22-0"></span>構成カテゴリー

ここでは、構成カテゴリーのパラメーターについてすべての選択可能な値と出荷時 のデフォルトのリストを示します。

### 構成ストレージ

表2 では、Configuration Storage カテゴリーで選択可能なパラメーターを表示しま す。これらのパラメーターの設定方法について詳しくは、第4章構成ストレージを 参照してください。

表 2. Configuration Storage カテゴリー

| パラメーター                                                                                              | 値                           | デフォルト     |
|----------------------------------------------------------------------------------------------------|-----------------------------|-----------|
| Save Current Values                                                                                 | Custom Set A-H              | N/A       |
| Recall Custom Set                                                                                   | Custom Set A-H              | N/A       |
| Power-On Custom Set                                                                                 | Last Used<br>Custom Set A-H | Last Used |
|                                                                                                    |                             |           |
| Power-On Paper Source                                                                               | Front                       | Front     |
|                                                                                                    | Rear                        |           |
|                                                                                                    | Bin 1                       |           |
|                                                                                                    | $\operatorname{Bin} 2$      |           |
|                                                                                                    | Bin 3                       |           |
|                                                                                                    | Manual                      |           |
|                                                                                                    | Last Used                   |           |
| Recall Factory Defaults                                                                             | Yes                         | N/A       |
| 注: Recall Factory Defaults を使用して、すべてのパラメーターを出荷時のデフォルト値に設<br>定してください。80ページの『出荷時デフォルト再呼び出し』を参照してください。 |                             |           |

### 接続機構選択

4247 は、次のどれか 1 つで接続することができます。

- 平衡型とパラレル
- 同軸とパラレル
- シリアルとパラレル
- パラレルのみ

お手持ちの接続機構は、発注した時点で要求したものによって異なります。

#### 注:

1. LAN 接続機構が取り付けられている場合は、Attachment Selection は、自動的に パラレルに設定されます。

- <span id="page-23-0"></span>2. シリアル接続機構カードが取り付けられている場合、Attachment Selection は、 データがシリアルとパラレル・インターフェースのどちらかを通じて受け取られ るときに、シリアルとパラレルの間で自動的に切り替えられます。
- 3. 表3 は、Attachment Selection について選択可能なパラメーターを表示していま す。デフォルト値は、発注した接続機構に応じて、parallel、twinax、または coax のいずれかです。これらのパラメーターの設定方法について詳しくは、第5章 接 続機構選択の変更を参照してください。

表 3. Attachment Selection

| パラメーター               | 値                 | デフォルト             |
|----------------------|-------------------|-------------------|
| Attachment Selection | Parallel, Twinax, | Parallel, Twinax, |
|                      | Coax、または Serial   | または Coax          |

#### 後部トラクターの使用

Rear Tractor Use カテゴリーは、後部トラクターが取り付けられているときだけ選 択可能です。表4 では、後部トラクターが取り付けられているときに選択可能なパ ラメーターを表示しています。これらのパラメーターの設定方法について詳しく は、第6章 後部トラクターの使用を参照してください。

表 4. Rear Tractor Use

| パラメーター           | 値         | <b> デフォルト</b> |
|------------------|-----------|---------------|
| Rear Tractor Use | Push      | Push          |
|                  | Pull      |               |
|                  | Push-Pull |               |

### 平衡型構成

表5 では、Twinaxial Configuration カテゴリーで選択可能なパラメーターを表示して います。コンピューターによってオーバーライドされるパラメーターは、ダガー(t) を付けて示してあります。これらのパラメーターの設定方法について詳しくは、 第7章 平衡型構成を参照してください。

表 5. Twinaxial Configuration

| パラメーター                         | 値                   | デフォルト      |
|--------------------------------|---------------------|------------|
| † Characters Per Inch (CPI)    | 10                  | 10         |
|                                | 12                  |            |
|                                | 15                  |            |
|                                | 16.7                |            |
| † Lines Per Inch (LPI)         | 6                   | 6          |
|                                | 8                   |            |
| † Maximum Print Position (MPP) | $1 \sim 227$        | 132        |
| † Maximum Page Length (MPL)    | $\sim 660$<br>1     | 66         |
|                                | $1 \sim 880$        |            |
| † Print Quality                | DP Quality          | DP Quality |
|                                | DP Text Quality     |            |
|                                | Near Letter Quality |            |

| パラメーター                | 値                     | デフォルト             |
|-----------------------|-----------------------|-------------------|
| † Print Language      | サポートされている             | 500 International |
|                       | Print Languages91 ページ | 5/Belgian New     |
|                       | の表を参照してください。          |                   |
| Printer Address       | $000 \sim 006$        | $000 -$           |
| Data Stream           | <b>IPDS</b>           | <b>IPDS</b>       |
| (IPDS 機能がインストールされている  | <b>SCS</b>            |                   |
| 場合)                   |                       |                   |
| <b>Emulation Mode</b> | 4247                  | 4247              |
|                       | 4224                  |                   |
|                       | 4230                  |                   |
|                       | 4214                  |                   |
| Media Size Priority   | Standard              | Alternate         |
|                       | Alternate             |                   |
| Bar Code Mode         | High                  | High              |
|                       | Low                   |                   |
|                       | Computer Selected     |                   |
| Graphics Mode         | High                  | High              |
|                       | Low                   |                   |
|                       | Computer Selected     |                   |
| Alarm Control         | Enabled               | Enabled           |
|                       | Disabled              |                   |
| Override Host         | Disabled              | Disabled          |
| Paper Source          | Enabled               |                   |
| (Data Stream=SCS の場合) |                       |                   |

<span id="page-24-0"></span>= *5. Twinaxial Configuration (*3-*)*

### 同軸構成

表6 では、Coaxial Configuration カテゴリーで選択可能なパラメーターを表示してい ます。コンピューターによってオーバーライドされるパラメーターは、ダガー(†) を付けて示してあります。これらのパラメーターの設定方法について詳しくは、 第8章 同軸構成を参照してください。

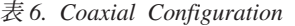

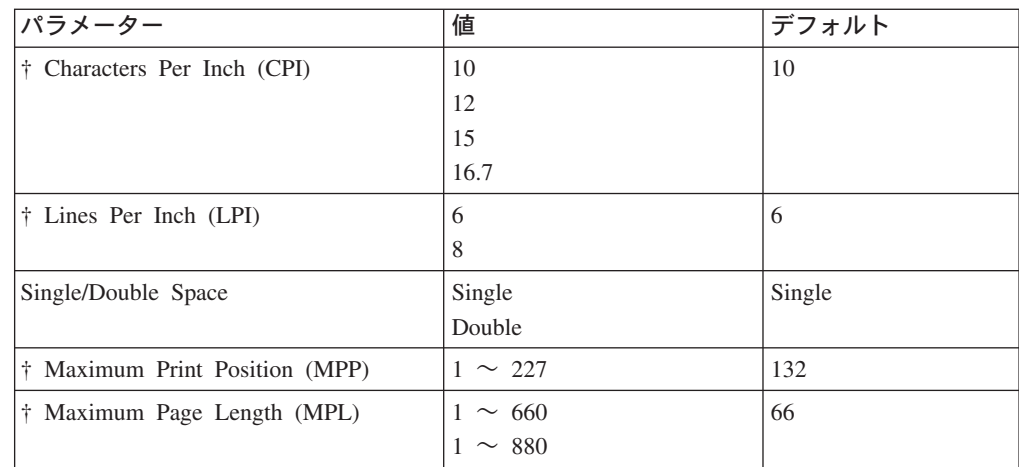

| パラメーター                              | 値                   | デフォルト                  |
|-------------------------------------|---------------------|------------------------|
| <b>Emulation Mode</b>               | 4247                | 4247                   |
|                                     | 4224                |                        |
|                                     | 4230                |                        |
|                                     | 3287                |                        |
|                                     | 3268                |                        |
| † Print Quality                     | DP Quality          | DP Quality             |
|                                     | DP Text Quality     |                        |
|                                     | Near Letter Quality |                        |
| † Print Language                    | サポートされている印刷         | 37 USA/Canada/Canadian |
|                                     | 言語                  | Bilingual              |
|                                     | 107 ページの表を参照して      |                        |
|                                     | ください。               |                        |
| † Mono/Dual Case                    | Dual                | Dual                   |
|                                     | Mono                |                        |
| † Print Text Direction              | Right to Left       | Right to Left          |
|                                     | Left to Right       |                        |
| Media Size Priority                 | Standard            | Alternate              |
|                                     | Alternate           |                        |
| Printer Compatibility               | 960                 | 1920                   |
| Screen Buffer Size                  | 1920                |                        |
|                                     | 2560                |                        |
|                                     | 3440                |                        |
|                                     | 3564                |                        |
| Printer Compatibility 1             | Standard            | Standard               |
| (Carriage Return at MPP + 1)        | Alternate           |                        |
| Printer Compatibility 2             | Standard            | Standard               |
| (New Line at MPP $+1$ )             | Alternate           |                        |
| Printer Compatibility 3             | Standard            | Standard               |
| (Form Feed Followed by Data)        | Alternate           |                        |
| Printer Compatibility 4             | Standard            | Standard               |
| (Form Feed Last Character in Order) | Alternate           |                        |
| Printer Compatibility 5             | Standard            | Standard               |
| (Null Suppression)                  | Alternate           |                        |
| Printer Compatibility 6             | Standard            | Standard               |
| (Form Feed Command Position)        | Alternate           |                        |
| Printer Compatibility 7             | Standard            | Standard               |
| (Automatic Function after end of    | Alternate           |                        |
| Print Buffer)                       |                     |                        |
| Printer Compatibility 8             | Standard            | Standard               |
| (Automatic Function after OILC Job) | Alternate           |                        |
| Printer Compatibility 9             | Standard            | Standard               |
| (Suppress Timeout of No Data        | Alternate           |                        |
| Loss Intervention Required)         |                     |                        |
| Printer Compatibility               | Disabled            | Disabled               |
| Early Print Complete                | Enabled             |                        |

= *6. Coaxial Configuration (*3-*)*

<span id="page-26-0"></span>

| パラメーター                           | 値                     | デフォルト                 |
|----------------------------------|-----------------------|-----------------------|
| Printer Compatibility 12         | Standard              | Standard              |
| (Automatic Function before Start | Alternate             |                       |
| of OILC Job)                     |                       |                       |
| Printer Compatibility            | Disabled              | Disabled              |
| FF Suppression                   | Enabled               |                       |
| Printer Compatibility            | Disabled              | Disabled              |
| Programmed Symbols               | Enabled               |                       |
| Translate Table                  | Default               | Default               |
|                                  | Downloaded            |                       |
| Bar Code Mode                    | High                  | High                  |
|                                  | Low                   |                       |
|                                  | Computer Selected     |                       |
| Graphics Mode                    | High                  | High                  |
|                                  | Low                   |                       |
|                                  | Computer Selected     |                       |
| Alarm Control                    | Enabled               | Enabled               |
|                                  | Disabled              |                       |
| Override Host                    | Disabled              | Disabled              |
| Paper Source                     | Enabled               |                       |
| (SCS データ・ストリームに対して               |                       |                       |
| アクティブ)                           |                       |                       |
| Programmed Symbols               | $3$ Single + 1 Triple | $3$ Single + 1 Triple |
| Plane Selection                  | 6 Single              |                       |
| Programmed Symbols               | Standard              | Standard              |
| Full Page on Skip Suppress       | Alternate             |                       |
| Programmed Symbols               | Unidirectional        | Unidirectional        |
| PS Print Direction               | Bidirectional         |                       |

表 6. Coaxial Configuration (続き)

# パラレルとシリアル構成

表7 では、Parallel Configuration カテゴリーで選択可能なパラメーターを表示してい ます。コンピューターによってオーバーライドされるパラメーターは、ダガー(†) を付けて示してあります。これらのパラメーターの設定方法について詳しくは、 第9章 パラレルおよびシリアル構成を参照してください。

表 7. Parallel and Serial Configuration

| パラメーター                      | 値    | デフォルト |
|-----------------------------|------|-------|
| † Characters Per Inch (CPI) | 10   | 10    |
|                             | 12   |       |
|                             | 15   |       |
|                             | 16.7 |       |
|                             | 17.1 |       |
|                             | 20   |       |

| パラメーター                           | 値                      | デフォルト              |
|----------------------------------|------------------------|--------------------|
| † Lines Per Inch (LPI)           | 6                      | 6                  |
|                                  | 8                      |                    |
| † Maximum Print Position (MPP)   | $1 \sim 272$           | 136                |
| † Maximum Page Length (MPL)      | $1 \sim 660$           | 66                 |
|                                  | $1 \sim 880$           |                    |
| † Perforation Skipping           | $0 \sim 879$           | $\Omega$           |
| † Emulation Mode                 | 4247                   | 4247               |
|                                  | 2381 Personal Printer  |                    |
|                                  | 4202 Proprinter III XL |                    |
|                                  | Epson-FX               |                    |
| † Print Language                 | サポートされている印刷言語          | 437 PC             |
|                                  | 136 ページの表を参照してく        | (エミュレーション・         |
|                                  | ださい。                   | モードが 4247、         |
|                                  |                        | 4202 III XL、2381 に |
|                                  |                        | 設定されている場合)         |
|                                  |                        | $0$ USA            |
|                                  |                        | (エミュレーション・         |
|                                  |                        | モードが Epson-FX      |
|                                  |                        | に設定されている場合)        |
| † Print Quality                  | DP Quality             | DP Quality         |
| (エミュレーション・モードが 4247、             | DP Text Quality        |                    |
| 4202 III XL、2381 に設定されている        | Near Letter Quality    |                    |
| 場合)                              | OCR-A                  |                    |
|                                  | OCR-B                  |                    |
| † Print Quality                  | DP Quality             | DP Quality         |
| (エミュレーションが                       | Courier                |                    |
| Epson-FX に設定されている場合)             | Gothic                 |                    |
|                                  | OCR-A                  |                    |
|                                  | OCR-B                  |                    |
| NLQ Typeface                     | Courier                | Courier            |
| (エミュレーション・モードが 4247、             | Gothic                 |                    |
| 4202 III XL、2381 に設定されている<br>場合) |                        |                    |
|                                  |                        |                    |
| Character Set                    | PC1                    | PC1                |
|                                  | PC <sub>2</sub>        |                    |
|                                  | Italics                |                    |
| Printer Compatibility 3          | Disabled               | Disabled           |
| (自動 LF または CR)                   | Enabled                |                    |
| Printer Compatibility 4          | Disabled               | Disabled           |
| (LF 時の自動 CR)                     | Enabled                |                    |
| (エミュレーション・モードが                   |                        |                    |
| 4247、4202 III XL、または             |                        |                    |
| 2381 に設定されている場合)                 |                        |                    |

表 7. Parallel and Serial Configuration (続き)

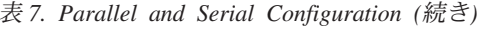

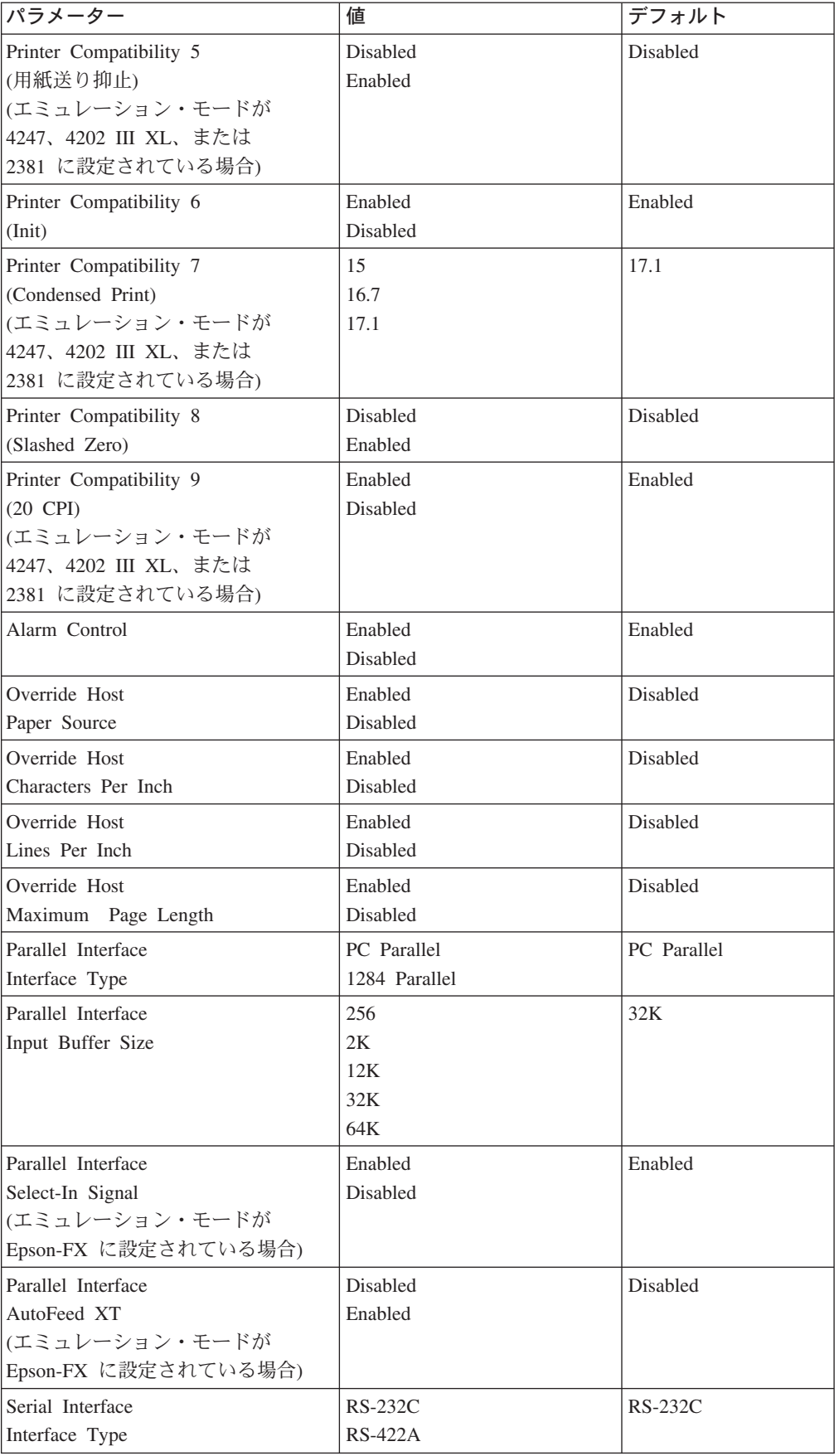

| パラメーター            | 値          | デフォルト      |
|-------------------|------------|------------|
| Serial Interface  | 256        | 32K        |
| Input Buffer Size | 2K         |            |
|                   | 12K        |            |
|                   | 32K        |            |
|                   | 64K        |            |
| Serial Interface  | $\tau$     | 8          |
| Data Bits         | 8          |            |
| Serial Interface  | 300        | 9600       |
| <b>Baud Rate</b>  | 600        |            |
|                   | 1200       |            |
|                   | 2400       |            |
|                   | 4800       |            |
|                   | 9600       |            |
|                   | 1920038400 |            |
| Serial Interface  | なし         | なし         |
| Parity            | Odd        |            |
|                   | Even       |            |
|                   | Mark       |            |
|                   | Space      |            |
| Serial Interface  | <b>DTR</b> | <b>DTR</b> |
| Pacing Protocol   | XON/XOFF   |            |
| Serial Interface  | Local      | Local      |
| Connection Type   | Remote     |            |

<span id="page-29-0"></span>表 7. Parallel and Serial Configuration (続き)

### プリンター・セットアップ

表8 では、Printer Setup カテゴリーで選択可能なパラメーターを表示しています。 コンピューターによってオーバーライドされるパラメーターは、ダガー(†) を付け て示してあります。これらのパラメーターの設定方法について詳しくは、第10章 プ リンター・セットアップを参照してください。

= *8. Printer Setup*

| パラメーター                 | 値                | デフォルト |
|------------------------|------------------|-------|
| † Paper Source         | Front            | Front |
|                        | Rear             |       |
|                        | Bin 1            |       |
|                        | Bin 2            |       |
|                        | Bin <sub>3</sub> |       |
|                        | Manual           |       |
| <b>ASF</b> Default Bin | Bin 1            | Bin 1 |
| (ASF が取り付けられている場合)     | Bin 2            |       |
|                        | Bin <sub>3</sub> |       |
| ASF Bin 1 Media        | Paper            | Paper |
| (ASF が取り付けられている場合)     | Envelope         |       |

| パラメーター                                                     | 値                                                                                                    | デフォルト                        |
|------------------------------------------------------------|----------------------------------------------------------------------------------------------------|------------------------------|
| ASF Bin Linking<br>(ASF が取り付けられている場合)                      | Disabled<br>$Bin 1+2$<br>Bin $1+2+3$<br>$\operatorname{Bin} 2+3$                                                                                                    | Disabled                     |
| Front Forms Backup<br>(前部トラクターが取り付けられている<br>場合)            | Enabled<br>Disabled                                                                                                    | Enabled                      |
| Rear Forms Backup<br>(後部トラクターが取り付けられている<br>場合)             | Enabled<br>Disabled                                                                                                    | Enabled                      |
| Continuous Forms Linking<br>(前部および後部トラクターが取り付けら<br>れている場合) | Disabled<br>Enabled                                                                                                    | Disabled                     |
| Form Feed Mode                                             | Not Active in Ready State<br>Active in Ready State                                                                                                    | Not Active in<br>Ready State |
| Automatic Eject                                            | Disabled<br>Enabled                                                                                                    | Disabled                     |
| Automatic Restore                                          | Disabled<br>Data<br>Timer $(10 \ \nexists)$<br>Timer $(20 \; \nexists \mathcal{V})$<br>Timer $(30 \; \nexists \mathcal{V})$<br>Timer (40 秒)<br>Timer $(50 \; \nexists \mathcal{V})$ | <b>Disabled</b>              |
| Continuous Forms Eject Mode                                | Immediate Eject<br>Delayed Eject                                                                                                    | Immediate Eject              |
| Manual Paper Overlay                                       | Disabled<br>Enabled                                                                                                    | Disabled                     |
| Automatic Manual Load                                      | Enabled<br>Disabled                                                                                                    | Enabled                      |
| Manual Feed Eject Mode                                     | Top of Form<br>Automatic Top of Form                                                                                                    | Top of Form                  |
| Bar Code Print Direction                                   | Unidirectional<br>Bidirectional                                                                                                    | Unidirectional               |
| Graphics Print Direction                                   | Unidirectional<br>Bidirectional                                                                                                    | Unidirectional               |
| Perforation Safety                                         | Disabled<br>Enabled                                                                                                    | Disabled                     |
| Jam Sensors                                                | Enabled<br>Disabled                                                                                                    | Enabled                      |

<span id="page-30-0"></span>表 8. Printer Setup (続き)

# プリンター調整

72ページの表9 では、Printer Adjustment カテゴリーで選択可能なパラメーターを表 示しています。これらのパラメーターの設定方法について詳しくは、第11章 プリン <span id="page-31-0"></span>夕ー調整を参照してください。

= *9. Printer Adjustment*

| パラメーター                                                | 値                | デフォルト            |
|-------------------------------------------------------|------------------|------------------|
| Front AFTA                                            | $-5 \sim +3$     | $\theta$         |
| (前部トラクターが取り付けられている場合)                                 | Fixed 1 $\sim$ 8 |                  |
| Front Tear Position                                   | $-312 \sim +24$  | $\Omega$         |
| (前部トラクターが取り付けられている場合)                                 |                  |                  |
| Front Left Margin Alignment<br>(前部トラクターが取り付けられている場合)  | $0 \sim 60$      | 10               |
|                                                       | $-24 \sim +288$  | $\overline{0}$   |
| Front Paper Load Position<br>(前部トラクターが取り付けられている場合)    |                  |                  |
| Rear AFTA                                             | $-5 \sim +3$     | $\overline{0}$   |
| (後部トラクターが取り付けられている場合)                                 | Fixed 1 $\sim$ 8 |                  |
| Rear Tear Position<br>(後部トラクターが取り付けられている場合)           | $-312 \sim +24$  | $\overline{0}$   |
| Rear Left Margin Alignment                            | $0 \sim 60$      | 10               |
| (後部トラクターが取り付けられている場合)                                 |                  |                  |
| Rear Paper Load Position                              | $-24 \sim +288$  | $\overline{0}$   |
| (後部トラクターが取り付けられている場合)                                 |                  |                  |
| ASF Bin 1 AFTA                                        | $-5 \sim +3$     | $\overline{0}$   |
| (ASF が取り付けられている場合)                                    | Fixed 1 $\sim$ 8 |                  |
| ASF Bin 1 Left Margin Alignment<br>(ASF が取り付けられている場合) | $0 \sim 60$      | 10               |
| ASF Bin 1 Paper Load Position                         | $-24 \sim +576$  | $\overline{0}$   |
| (ASF が取り付けられている場合)                                    |                  |                  |
| ASF Bin 2 AFTA                                        | $-5 \sim +3$     | $\overline{0}$   |
| (ASF が取り付けられている場合)                                    | Fixed 1 $\sim$ 8 |                  |
| ASF Bin 2 Left Margin Alignment<br>(ASF が取り付けられている場合) | $0 \sim 60$      | 10               |
| ASF Bin 2 Paper Load Position                         | $-24 \sim +576$  | $\overline{0}$   |
| (ASF が取り付けられている場合)                                    |                  |                  |
| ASF Bin 3 AFTA                                        | $-5 \sim +3$     | $\mathbf{0}$     |
| (ASF が取り付けられている場合)                                    | Fixed 1 $\sim 8$ |                  |
| ASF Bin 3 Left Margin Alignment<br>(ASF が取り付けられている場合) | $0 \sim 60$      | 10               |
| ASF Bin 3 Paper Load Position                         | $-24 \sim +576$  | $\boldsymbol{0}$ |
| (ASF が取り付けられている場合)                                    |                  |                  |
| Manual Feed AFTA                                      | $-5 \sim +3$     | $\overline{0}$   |
|                                                       | Fixed 1 $\sim$ 8 |                  |
| Manual Feed Left Margin Alignment                     | $0 \sim 60$      | 10               |
| Manual Feed Paper Load Position                       | $-24 \sim +576$  | 0                |

# パワーオン・リセット

73ページの表10 では、Power On Reset で選択可能なパラメーターを表示していま す。これらのパラメーターの設定方法について詳しくは、第12章 パワーオン・リセ <span id="page-32-0"></span>ット [\(POR\)](#page--1-0) を参照してください。

= *10. Power On Reset*

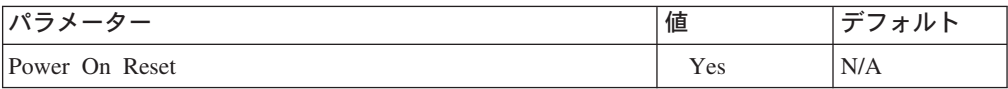

### 表示言語

表11 では、Display Language カテゴリーで選択可能なパラメーターを表示していま す。これらのパラメーターの設定方法について詳しくは、第13章 表示言語を参照し てください。

表 11. 表示言語

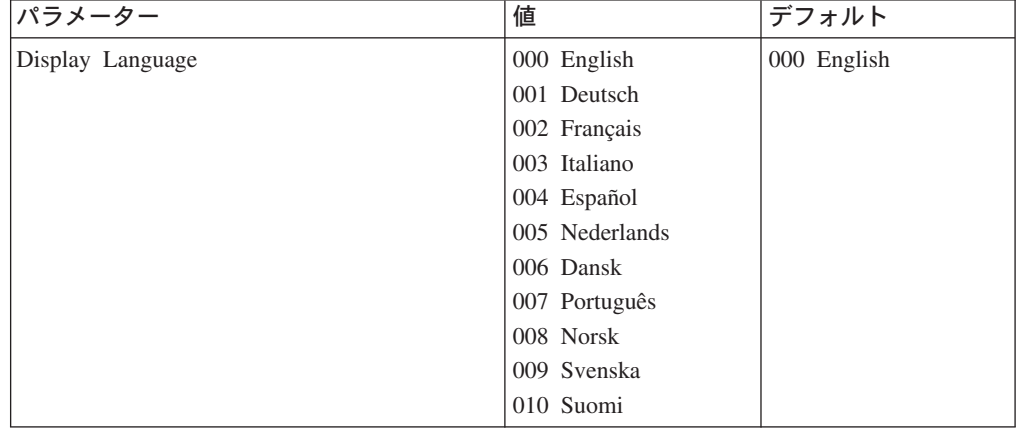

# 送信バッファー再印刷コード (同軸接続機構)

表12 では、Send Buffer Reprint Code カテゴリーで選択可能なパラメーターを表示 しています。これらのパラメーターの設定方法について詳しくは、第14章 送信バッ ファー再印刷コード (同軸)を参照してください。

表 12. Send Buffer Reprint Code カテゴリー (同軸)

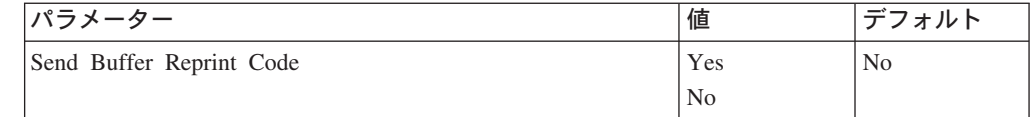

# 重要プロダクト・データ

表13 では、Vital Product Data カテゴリーで選択可能なパラメーターを表示してい ます。これらのパラメーターの設定方法について詳しくは、第15章 重要プロダク ト・データを参照してください。

表 13. Vital Product Data カテゴリー

| パラメーター                      | 値               | l デフォルト          |
|-----------------------------|-----------------|------------------|
| Serial Number               | <b>XXXXXXX</b>  | 0000000          |
| Device Specific Information | XXXXXXXXXXXXXXX | 0000000000000000 |

# <span id="page-33-0"></span>メニューの終了

表14 では、「Quit From Menu」カテゴリーで選択可能なパラメーターを表示してい ます。これらのパラメーターの設定方法について詳しくは、第16章 メニューの終了 を参照してください。

表 14. Quit From Menu カテゴリー

| パラメーター         | 値                       | ォルト |
|----------------|-------------------------|-----|
| Ouit From Menu | Restore Previous Values | N/A |

# <span id="page-34-0"></span>第4章 構成ストレージ

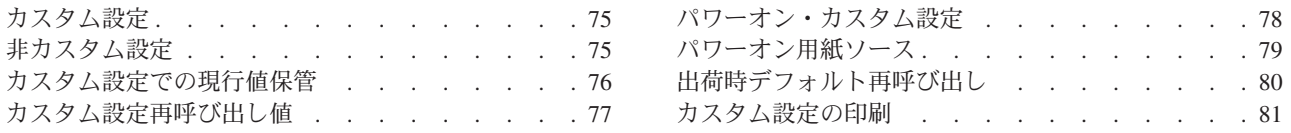

この章では、構成ストレージ値の設定のための手順を説明します。2 つのタイプの 構成ストレージ (カスタムと非カスタム) を説明し、プリンターのメモリーでそれら の作成と保管する方法について説明します。

### カスタム設定

作成して保存できるカスタム設定は 8 つ (A、B、C、D、E、F、G、および H) あ ります。カスタム設定には、次のパラメーターの値があります。

- Twinax Configuration
	- Printer Address を除く、すべて
- Coax Configuration
	- Screen Buffer Size および Programmed Symbols を除く、すべて
- Parallel Configuration
	- Printer Compatibility 6 (Init), Interface Type, Input Buffer Size, Select-In Signal、および AutoFeed XT を除く、すべて
- Serial Configuration
	- Interface Type, Input Buffer Size, Data Bits, Baud Rate, Parity, Pacing Protocol、および Connection Type を除く、すべて
- Printer Setup
	- Paper Source を除く、すべて
- Display Language
- Printer Adjustments
	- Bidirectional Adjustment、Sensor Tune、および Quit from Menu を除く、すべ  $\tau$

### 非カスタム設定

非カスタム設定には、どのカスタム設定を使用しているかにかかわらず、同じまま でいるパラメーター値があります。プリンター・メモリーのこの部分には、次のパ ラメーター値が保管されています。

- Configuration Storage
	- すべて
- Attachment
- Rear Tractor Use
- · Twinax Configuration
	- Printer Address
- <span id="page-35-0"></span>• Coax Configuration
	- Screen Buffer Size
	- Programmed Symbols
- Parallel Configuration
	- Printer Compatibility 6 (Init)
	- Interface Type
	- Input Buffer Size
	- Select-In Signal
	- AutoFeed-XT
- Serial Configuration
	- Interface Type, Input Buffer Size, Data Bits, Baud Rate, Parity, Pacing Protocol、および Connection Type を除く、すべて
- Printer Setup
	- Paper Source
- Printer Adjustments
	- Bidirectional Adjustment
	- Sensor Tune
	- Quit from Menu
- Power On Reset
	- Yes
- Send Buffer Reprint (同軸)
	- Yes
- Vital Product Data
- Quit From Menu

これらの値への変更は、カスタム設定に入る値を保管するのと同時に保管されま す。これらの非カスタム設定パラメーター値の 1 つに加えた変更を保管する場合、 どのカスタム設定を呼び出す場合であっても、新しい値が有効になります。

### カスタム設定での現行値保管

Save Current Values は、構成パラメーターの現行値を 8 つのカスタム設定 (75ページの『カスタム設定』に説明されています)の1つに保管します。

現行値を次のものに保管できます。

- Custom Set A
- Custom Set B
- Custom Set C
- Custom Set D
- Custom Set E
- Custom Set F
- Custom Set G
- Custom Set H

すべてのカスタム設定は、最初は出荷時デフォルト値に設定されています。

現行の構成値をカスタム設定に保管するには、次の手順に従います。

- <span id="page-36-0"></span>1. Menu を押します。
- 2. プリンターが次のように表示するまで、Scroll↑ または Scroll↓ を押します。

CONFIGURATION MENU Configuration Storage

- 3. Enter を押します。
- 4. プリンターが次のように表示するまで、Scrolli または Scrolli を押します。

```
Configuration Storage
Save Current Values
```
- 5. Enter を押して、現行値を表示します。
- 6. 希望するカスタム設定値が表示されるまで、Scroll<sup>↑</sup>または Scroll↓ を押しま す。

注: その文字用のカスタム設定定義を前に作成していた場合は、Enter を押す と、その情報は新しい情報に取って代わられます。

7. Enter を押します。

プリンターは、次のものに類似したメッセージを表示します。

```
Save Current Values
 Custom Set A Saved
```
8. Start または Return を使用して、Menu を終了します。61ページの『構成メニ ューの終了』を参照してください。ディスプレイは、使用中の新しいカスタム設 定を表示するように更新されます。44ページの『カスタム設定使用中インディケ ーター』を参照してください。

### カスタム設定再呼び出し値

「Recall Custom Set」値は、前に保管された構成パラメーターを再呼び出ししま す。(カスタム設定は、75ページの『カスタム設定』で説明されています。)

次のものから現行値を再呼び出しできます。

- Custom Set A
- Custom Set B
- Custom Set C
- Custom Set D
- Custom Set E
- Custom Set F
- Custom Set G
- Custom Set H
- 注:新しいカスタム設定が再呼び出しされるとき、部分リセットを必要とするパラ メーターの少なくとも 1 つの値が変更された場合、構成メニューを終了すると きに部分リセットが自動的に行われます。バッファーに入れられたデータは失 われます。

<span id="page-37-0"></span>カスタム設定値を再呼び出しするには、次の手順で行います。

- 1. Menu を押します。
- 2. プリンターが次のように表示するまで、Scroll↑ または Scroll↓ を押します。

CONFIGURATION MENU Configuration Storage

- 3. Enter を押します。
- 4. プリンターが次のように表示するまで、ScroⅡ↑ または ScroⅡ↓ を押します。

```
Configuration Storage
Recall Custom Set Values
```
- 5. Enter を押して、現行値を表示します。
- 6. 希望するカスタム設定値が表示されるまで、Scroll<sup>↑</sup> または Scroll↓ を押しま す。
- 7. Enter を押します。プリンターは、次のものに類似したメッセージを表示しま す。

```
Recall Custom Set
 Custom Set A Recalled
```
8. Start または Return を使用して、Menu を終了します。61ページの『構成メニ ューの終了』を参照してください。

#### パワーオン・カスタム設定

Power-On Custom Set は、プリンターの電源がオンになっているときに使用される カスタム設定です。Last Used 値は、プリンターの電源がオフにされた前に使用され ていたカスタム設定が、電源オン・カスタム設定として使用されることを意味しま す。

Power-On Custom Set は、次のいずれかに変更できます。

- Last Used (デフォルト)
- Custom Set A
- Custom Set B
- Custom Set C
- Custom Set D
- Custom Set E
- Custom Set F
- Custom Set G
- Custom Set H

パワーオン・カスタム設定を変更または検査するには、次の手順で行います。

- 1. Menu を押します。
- 2. プリンターが次のように表示するまで、ScroⅡ↑ または ScroⅡ↓ を押します。

CONFIGURATION MENU Configuration Storage

- <span id="page-38-0"></span>3. Enter を押します。
- 4. プリンターが次のように表示するまで、Scroll↑ または Scroll↓ を押します。

Configuration Storage Power-On Custom Set

- 5. Enter を押して、現行値を表示します。
- 6. 新しいパワーオン・カスタム設定用の希望のカスタム設定が表示されるまで、 Scroll<sup>↑</sup> または Scroll↓ を押します。
- 7. Enter を押します。

選択したカスタム設定の前にアスタリスク (\*) が表示されます。

8. Start または Return を使用して、Menu を終了します。61ページの『構成メニ ューの終了』を参照してください。

# パワーオン用紙ソース

パワーオン用紙ソースにより、プリンターがオンにされたときにどの用紙ソースが 使用されるか選択することができます。Last Used 値は、プリンターの電源がオフに された前に使用されていた用紙ソースが、パワーオン用紙ソースとして使用される ことを意味します。

パワーオン用紙ソースは、次のいずれかに変更できます。

- Front (デフォルト)
- Rear
- $\bullet$  Bin 1
- $\bullet$  Bin 2
- $\bullet$  Bin 3
- Manual
- Last Used

Last Used を選択すると、データ・ストリームが用紙ソースを選択するときはいつで も、「用紙ソース」パラメーター(「プリンター・セットアップ」メニュー)が更新 されます。データ・ストリームが、パワーオン用紙ソースについてオペレーター・ パネル設定値の選択しようとする場合、最後に選択された用紙ソースが代わりに使 用されます。

パワーオン用紙ソースを変更または検査するには、次の手順で行います。

- 1. Menu を押します。
- 2. プリンターが次のように表示するまで、Scroll↑ または Scroll↓ を押します。

CONFIGURATION MENU Configuration Storage

3. Enter を押します。

<span id="page-39-0"></span>4. プリンターが次のように表示するまで、Scrolli または Scrolli を押します。

```
Configuration Storage
Power-On Paper Source
```
- 5. Enter を押して、現行値を表示します。
- 6. 希望するパワーオン用紙ソース値が表示されるまで、Scroll↑ または Scroll↓ を 押します。
- 7. Enter を押します。 選択した用紙ソースの前にアスタリスク (\*) が表示されます。
- 8. Start または Return を使用して、Menu を終了します。61ページの『構成メニ ューの終了』を参照してください。

#### 出荷時デフォルト再呼び出し

この機能は、重要プロダクト・データおよびプリンター・アドレス (平衡型接続機 構)を除く、すべてのパラメーター値を元の出荷時デフォルト値に設定します。こ れらの設定値は、そのメニュー選択を通じてだけ変更できます。

プリンターは、すべてのカスタム設定が出荷時デフォルト値に設定され、カスタム 設定 A がパワーオン・カスタム設定として設定された状態で出荷されます。出荷時 デフォルト再呼び出し機能は、カスタム設定で保管された値には影響を与えませ  $\mathcal{h}_{\alpha}$ 

注: 出荷時デフォルトが再呼び出しされるとき、部分リセットを必要とするパラメ ーターの少なくとも 1 つの値が変更された場合、構成メニューを終了するとき に部分リセットが自動的に行われます。バッファーに入れられたデータは失わ れます。

出荷時デフォルトを再呼び出しするには、次の手順で行います。

- 1. Menu を押します。
- 2. プリンターが次のように表示するまで、Scroll↑ または Scroll↓ を押します。

CONFIGURATION MENU Configuration Storage

- 3. **Enter** を押します。
- 4. プリンターが次のように表示するまで、Scroll↑ または Scroll↓ を押します。

```
Configuration Storage
Recall Factory Defaults
```
<u>5. Enter</u> を押します。

プリンターは次のように表示します。

Recall Factory Defaults Yes

6. Enter を押します。

プリンターは次のように表示します。

Recall Factory Defaults Factory Defaults Recalled

7. Start または Return を使用して、Menu を終了します。61ページの『構成メニ ューの終了』を参照してください。

### <span id="page-40-0"></span>カスタム設定の印刷

この機能は、8 つのカスタム設定値の印刷出力を作成するのに使用します。

印刷出力の最初のページで、カスタム設定は、「In Use」または「Factory Defaults」のどれかとして識別されます。

#### **In Use**

カスタム設定で少なくとも 1 つの値が、出荷時デフォルト値と異なってい ます。出荷時デフォルトと異なるパラメーター値の後に、フラグ (\*\*\*\*) が 印刷されます。

#### **Factory Defaults**

出荷時デフォルトの 1 つと同一のカスタム設定。

カスタム設定が出荷時デフォルトと同一である場合は、「Factory Defaults」として 識別されます。出荷時デフォルトからの変更が非カスタム設定パラメーター値 (Twinax Address など、どのカスタム設定を使用している場合であっても、同じまま でいる値) だけである場合、最初のカスタム設定だけが「In Use」として識別されま す。その他のカスタム設定は、出荷時デフォルトとして表示されます。

カスタム設定を印刷するには、次のようにします。

- 1. Stop を押して、プリンターを作動不能 にします。
- 2. Test を押します。
- 3. プリンターが次のように表示するまで、Scroll<sup>↑</sup> または Scroll↓ を押します。

4247 OPERATOR PRINT TESTS Print Custom Sets

4. **Enter** または Start を使用して、テストを開始します。印刷出力は、すべての カスタム設定を表示します。

Ready インディケーターがオンになり、Print Test が印刷されます。Ready イン ディケーターがもはやオンになっていないときは、印刷出力が完了しています。

5. **Cancel Print** を押してプリンターを作動可能 にするか、Return を押してプリ ンターを作動不能 にします。

# 第5章 接続機構選択の変更

この章では、プリンター接続機構を設定するための手順を説明します。このプリン ターは、平衡型、同軸、パラレル、LAN、またはシリアル接続を通じて個別に、ま たはパラレルを平衡型、同軸、またはシリアル接続と組み合わせて接続することが できます。お持ちの接続機構は、プリンターを発注した時点で何を要求したかによ って異なります。接続機構選択を変更または検査するには、次の手順で行います。

- 1. Menu を押します。
- 2. プリンターが次のように表示するまで、Scroll↑ または Scroll↓ を押します。

```
CONFIGURATION MENU
Attachment
```
3. **Enter** を押します。

プリンターは次のように表示します。

```
Attachment
* xxxxxx
```
ここで、xxxxxx (現在選択されている接続機構に応じて異なります) は、パラレ ル、平衡型、同軸、またはシリアルにすることができます。

- 4. 希望する値が表示されるまで、Scroll<sup>↑</sup> または Scroll↓ を押します。
- 5. Enter を押します。

選択した値の前にアスタリスク (\*) が表示されます。

6. Start または Return を押して、Menu を終了します。61ページの『構成メニュ 一の終了』を参照してください。

# 第6章 後部トラクターの使用

この章では、Configuration Menu の「後部トラクターの使用」カテゴリーについて 説明します。これは、後部トラクター装置が取り付けられており、ASF が取り付け られていない場合のみ、オペレーター・パネル・ディスプレイに表示されます。 ASF 装置が取り付けられている場合、選択可能な値は Push (プッシュ) だけです。 Pull (プル) または Push-Pull (プッシュ/プル) を使用する必要がある場合、まず、 ASF 装置をプリンターから取り外す必要があります。

Rear Tractor Use 用の値は、次のとおりです。

Push (デフォルト)

後部トラクターが、後部プッシュ用紙パスに使用されます。この値は、常に 表示されています。

後部トラクターが、後部プル用紙パスに使用されます。この値は、前部トラ Pull クターが取り付けられていない場合だけ表示されます。

**Push-Pull** 

後部トラクターが、プッシュ/プル用紙パスに使用されます。この値が表示 されるためには、後部と前部の両方のトラクターを取り付ける必要がありま す。

「後部トラクターの使用」値を設定するには、次の手順で行います。

- 1. Menu を押します。
- 2. プリンターが次のように表示するまで、Scroll↑ または Scroll↓ を押します。

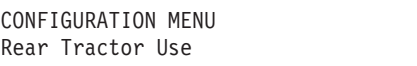

- 3. Enter を押して、現行値を表示します。
- 4. 希望する値が表示されるまで、Scroll<sup>↑</sup> または Scroll↓ を押します。
- 5. Enter を押します。 選択した値の前にアスタリスク (\*) が表示されます。
- 6. Start または Return を押して、Menu を終了します。61ページの『構成メニュ ーの終了』を参照してください。